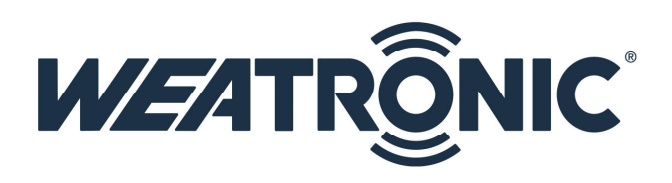

# Firmware update of weatronic components

# Index

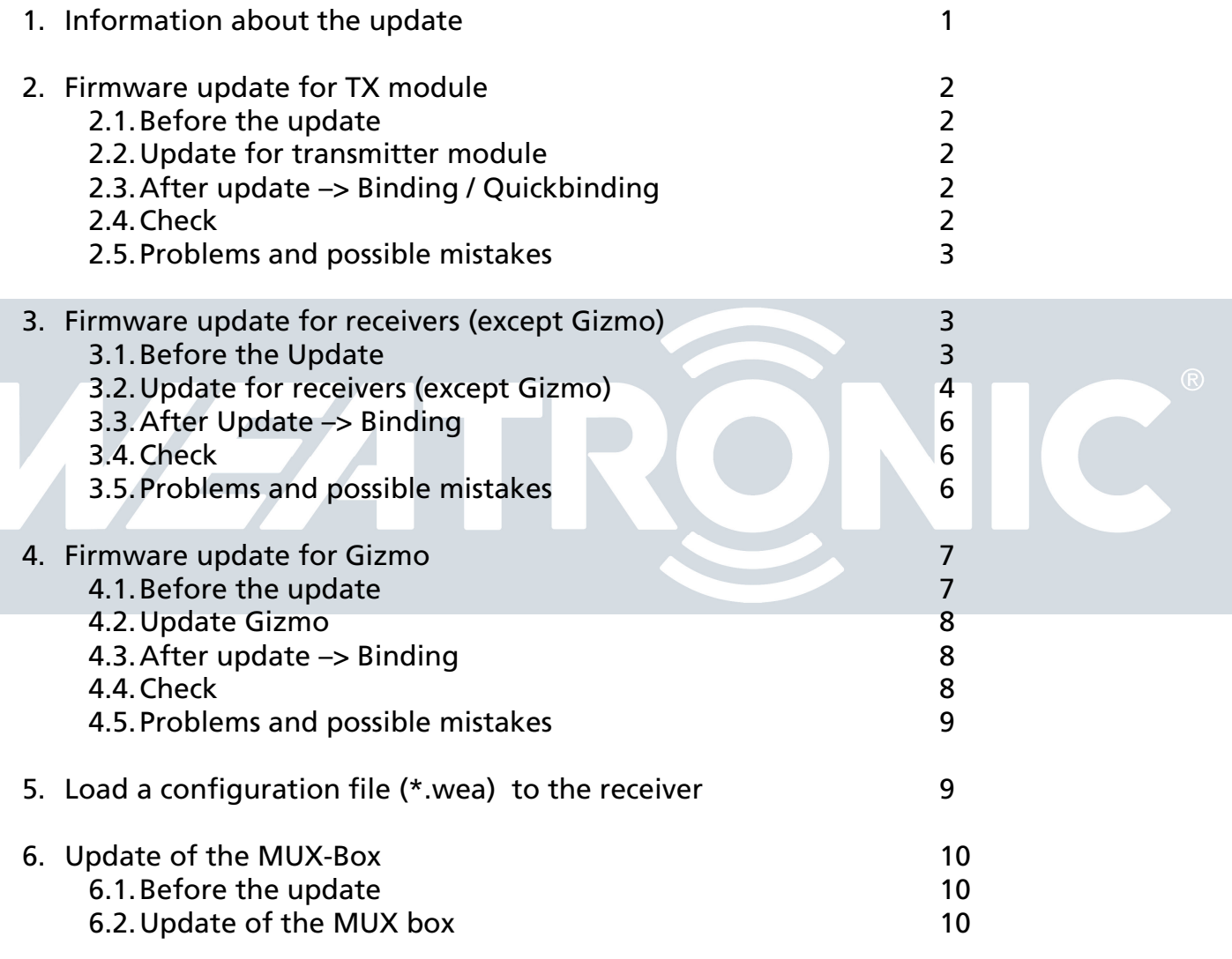

# 1. Information about the update

The weatronic company offers you a system which offers software updates to guarantee the latest feature. This keeps your components always up to date. The weatronic philosophy of safety and redundancy also includes this update service for the whole time you use one of our products.

# 2. Firmware update for TX module

### 2.1 Before the update

- 1. We recommend saving your settings before the update. The update process reset your TX module back to default settings.
- 2. Create a backup in GigaControl File Save model file. By creating a backup you save the model/receiver file as well as the settings of the transmitter module.

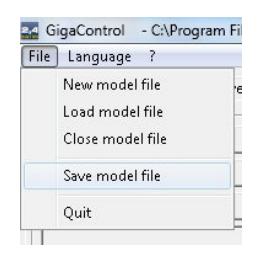

- 3. You can download the latest firmware from our homepage: www.weatronic.com/en Copy the new firmware in the prepared directory: C:\...\weatronic\GigaControl\Firmware
- 4. Copy the firmware file Vxxx\_TypD.fw (for DV3) or Vxxx\_TypDV4-Modul.fw (for DV4 and DV4 BT) on a FAT32 formatted micro SD card. "xxx" is the placeholder for the latest firmware version. Example: The firmware version V2.62 for the weatronic transmitter module DV4 with Bluetooth

shows following file name  $-$  > V262\_TypD4-Modul.fw

- 5. For the voice output you have to copy the latest voice file onto your micro SD card as well.
- 6. There should be only one firmware file and one voice file on your Micro SD card!
- 7. Switch off all receivers which are related to the TX-Module.

#### 2.2 Update of the transmitter module

- 1. Turn the transmitter module off.
- 2. Insert the previous prepared (2.1) micro SD card into the transmitter module. Please make sure that the Micro SD card is inserted upside down (contacts are upwards) and locked.
- 3. Push and hold button 1 and 2. Then turn the transmitter on or connect the USB cable. The transmitter module won't show any reaction within the first 5 seconds. After that all LEDs will flash / glow as usual.
- 4. You can leave the firmware file on your Micro SD card.

## 2.3 After update –> Binding / Quickbinding

1. After Updating you usually have to make quickbinding. After considerable updates it can also be necessary to make a Binding.

You can read how to make Binding / Quickbinding on the manual "2.4 Binding-Quickbinding".

#### 2.4 Check

 Check the configuration of your transmitter module with GigaControl! Especially check the warning thresholds.

> Subject to change - No liability for errors and printing errors - June 2013 weatronic ® GmbH - Schmiedestraße 2A - 15745 Wildau

### 2.5 Problems and possible mistakes

- 1. You didn't hold both buttons pressed while applying power to the transmitter module
- 2. You have chosen the wrong firmware file.
- 3. Micro SD card not comprehensible. Don't just pull out your Micro SD card from your card reader! At some operating systems you need to request disconnecting before taking out your Micro SD card from your card reader.  **→** Reformate your Micro SD card with the format FAT32.

Copy the firmware and the voice file again on your Micro SD card.

# 3. Firmware update for Receivers (except Gizmo)

#### 3.1 Before the Update

- 1. The following accessory is required for an update.
	- USB-Adapter cable .Nr.: WEA37911
	- Firmware-data could be downloaded at the weatronic Homepage
	- Software GigaUpdate could be downloaded at the weatronic Homepage
- 2. Save the configuration of your receiver on your PC/Notebook. (Backup is only necessary if you already changed anything in the settings of your receiver.) The receiver has to be bound with the transmitter module. The transmitter module hast to be connected to your computer via USB. There must be a double arrow on the right bottom of the GigaControl window. No error:  $\overline{\textbf{t}}$  Now create a backup in GigaControl - C:\Program Fil File Language ? GigaControl - File – Save model file. New model file Load model file Close model file Save model file Quit
	- 3. Now turn **off** the receiver.
	- 4. You can download the latest firmware from our homepage: www.weatronic.com/en. Copy the new firmware in the prepared directory: C:\....\weatronic\GigaControl\Firmware

For the Update you need a fully charged battery, we recommend a 5-cell NiMh battery or an 2S LiPo battery. A stable 5V power supply is needed during the update process. Please Note: Many BEC-Systems have an output voltage of 5,0 Volt or less. With this voltage the update will probably fail! Also Note: the latest weatronic Update cable offers an own power supply via the USB cable

5. Connect the weatronic Update cable to the USB port of your PC/Notebook. (Driver must be installed according to the weatronic USB driver installation manual )

6. Now start the Program GigaUpdate.

 You find it in Windows - Start – Program files – Weatronic – GigaControl or on your windows desktop.

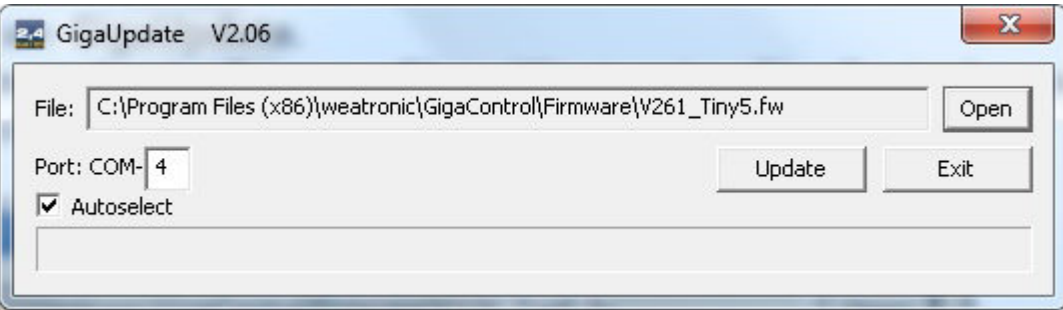

- 7. Mark Autoselect.
- 8. Click Open. Now select the Firmware file according to the receiver. You find it in the directory C:\...\Weatronic\GigaControl\Firmware\
- 9. The first part of the firmware file is the version number the second part names the type of receiver: Vxxx\_NAME.fw

#### 3.2 Update for receivers (except Gizmo)

- 1. Turn off your Receiver!
- 2. Connect the 3-pin plug of the USB adaptors with the  $\sim$  SCU/USB" port at your receiver.
	- Micro series the black wire of the USB adapter must be face down.
	- Smart series the black wire of the USB adapter is facing out / left.
	- Clever series the black wire of the USB adapter must face upwards.
	- Tiny series the black wire of the USB adapter must be face down.
- 3. Now click **Update** in the GigaUpdate window. The program will now try to get connection to the receiver. connecting to target ... will be displayed

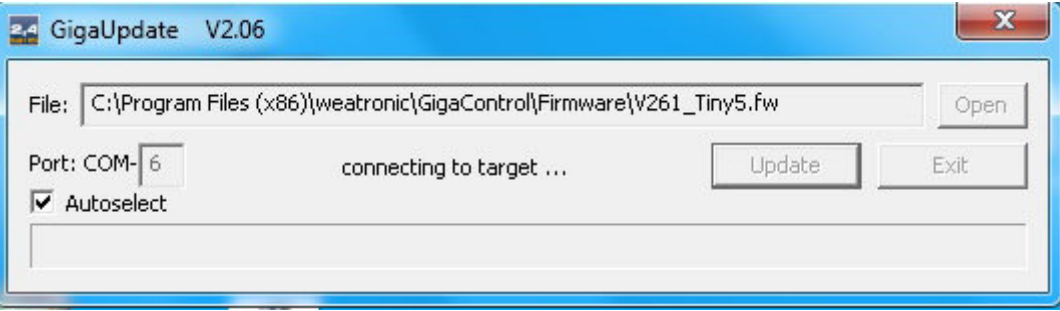

4. Turn on your Receiver (with the latest weatronic Update Cable just plug the single wire plug to one servo port)

5. A new window shows you the current Firmware version and the one you want to install.

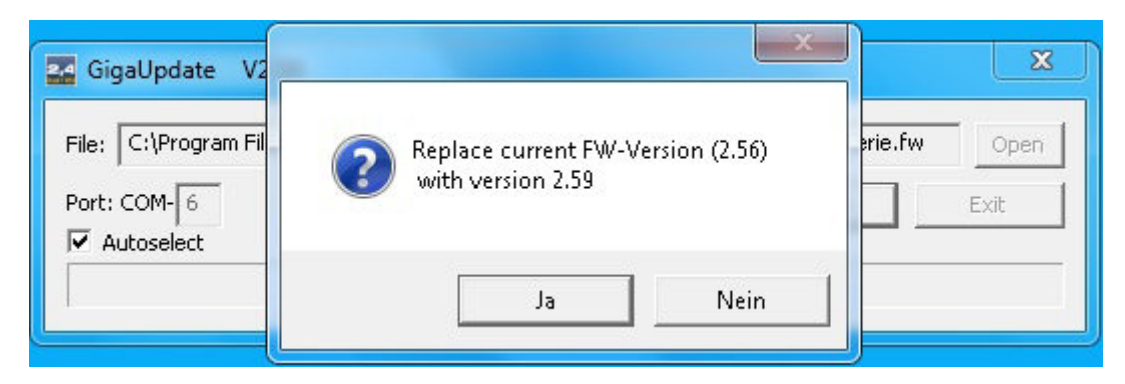

6. Confirm with  $Ja/Ves$  – The update starts. First the firmware will be deleted. (**erasing flash ...**)

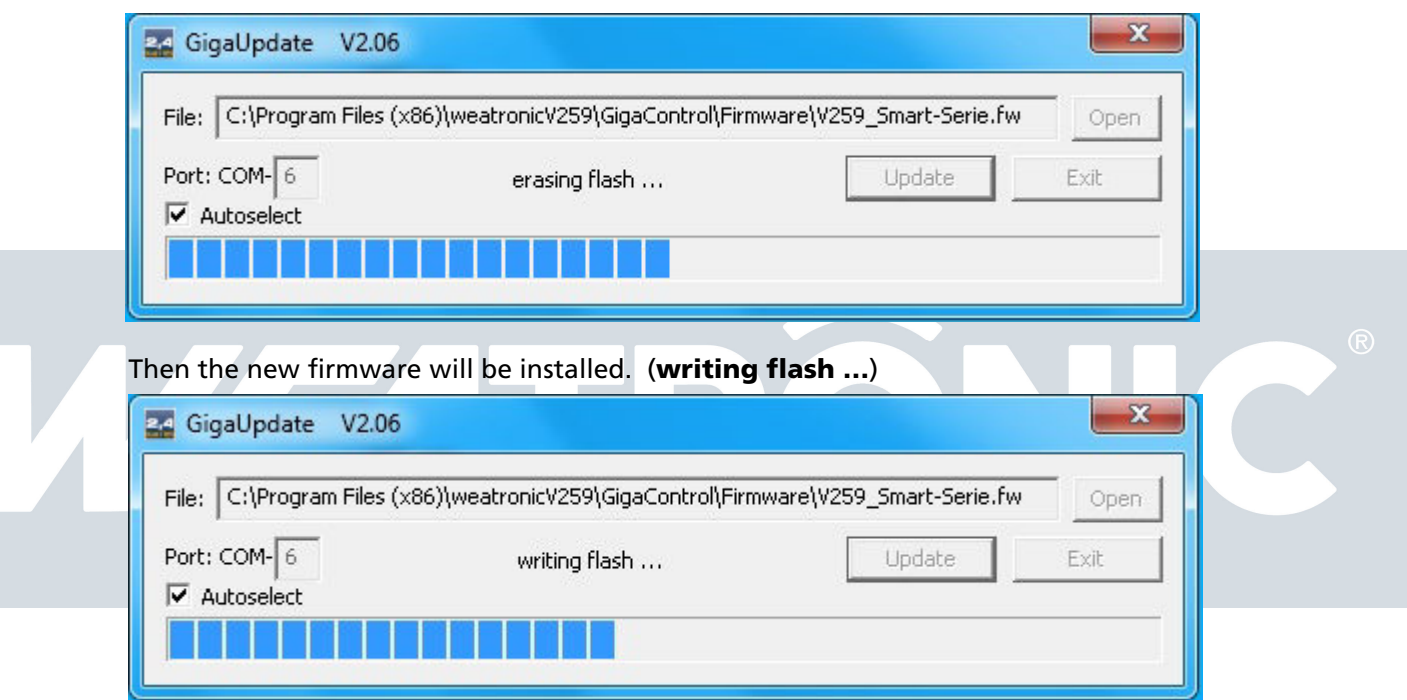

The red Status-LED glows as long as the update is proceeding.

 The success of the update will be shown in GigaUpdate, both LEDs will flash also when the update finishes successfully.

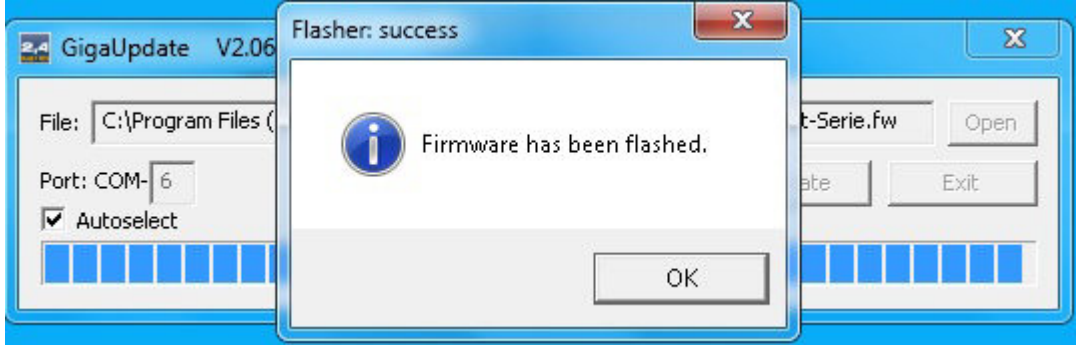

7. Now turn off the receiver and/or disconnect the USB adaptor from the "SCU/USB" port.

The update is finished.

8. Terminate GigaUpdate by clicking exit.

### 3.3 After Update –> Binding

By updating firmware the receiver has been set to default settings. You have to **bind** it to your transmitter module again.

Please Note: If the previously saved configuration should be loaded into the receiver please read the exact procedure in **Chapter 5!** 

#### 3.4 Check

- 1. Check the configuration of your receiver especially if you adjusted some servo settings.
	- warning thresholds
	- Failsafe settings
	- Power Assignments
	- Power Settings
	- Power Groups
	- Gyro settings, effective direction, effectiveness, ...
	- multi-module setting
	- Testing the sum channel function with terminal!
	- …
- 2. In the software GigaControl Reciever configuration you can check the firmware version.
- 3. If both LEDs flash in fast rhythm the update failed. In this case the receiver has no valid firmware. Please retry the update.
- 4. If both LEDs glow weak the update failed. In this case the receiver has no valid firmware. Please retry update.

5. Depending on the complexity of the update it may be necessary to reload the backup of the configuration, saved before the update. GigaControl - File – Load model file

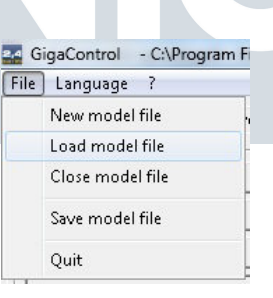

#### 3.5 Problems and possible mistakes

- 1. The supplied voltage is too low; please use at least stable 5.0V.
- 2. USB Adaptor cable connected upside down to the receiver.
- 3. If the update displays an error while updating DO NOT click "retry". Just terminate and restart.
- 4. USB Adaptor not correctly installed.

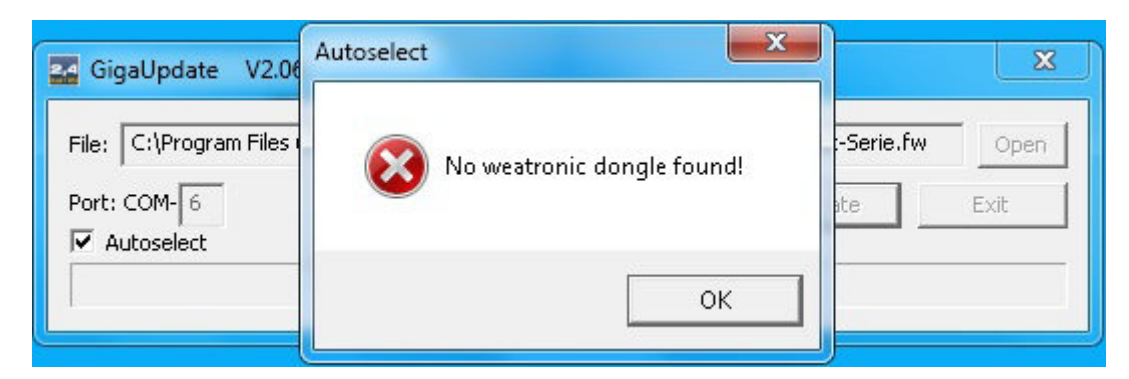

Subject to change - No liability for errors and printing errors - June 2013 weatronic ® GmbH - Schmiedestraße 2A - 15745 Wildau

Please check in "devise manager" at "Connections" (COM & LPT) if the installation proceeded correctly. If not, reinstall USB driver. For more information check the manual: weatronic - USB driver installation

If drivers are installed correctly use another USB port.

 If you use a notebook please connect it to the main adaptor. In the battery mode the function of the USB port could be limited.

5. You may have waited too long after clicking **Update** to connect your receiver. Please restart the update process.

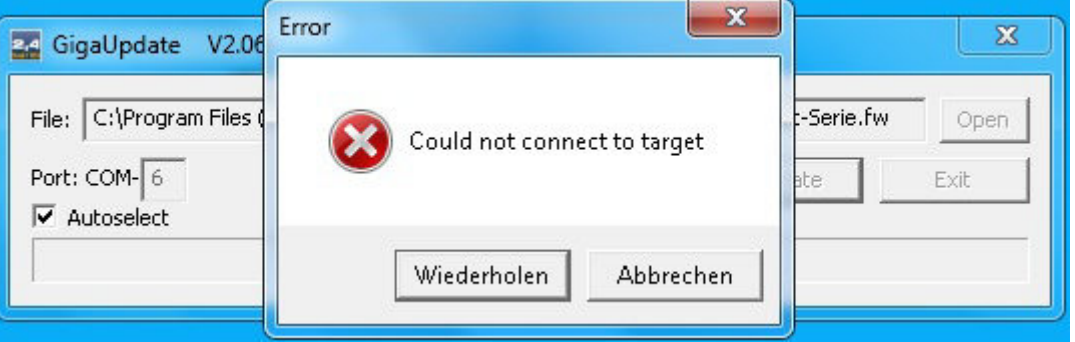

6. You have chosen the wrong firmware file. Check for the proper tag.

# 4. Firmware update for Gizmo

#### 4.1 Before the Update

- 1. The following accessory is required for an update.
	- micro SD card No.: WEA37746
	- Card Reader Product No.: WEA37745
	- Firmware file can be downloaded from the website weatronic
- 2. Save the configuration of your receiver on your PC/Notebook. (A backup is only necessary if you already changed anything in the settings of your receiver.) The receiver has to be connected to the transmitter module.

And the transmitter module hast to be connected to your computer via USB.

There must be a double arrow on the right bottom of the GigaControl window.

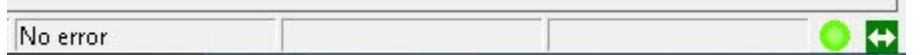

3. Now create a backup in GigaControl - File – Save model file.

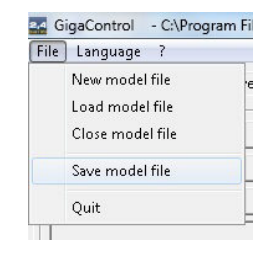

4. You can download the latest firmware from our homepage: www.weatronic.com/en. Copy the new firmware in the prepared directory: C:\...\weatronic\GigaControl\Firmware

- 5. Copy the new firmware file on a FAT32 formatted micro SD card. Example: The firmware version V2.59 for the weatronic Gizmo receiver has the following file name  $\rightarrow$  V259 12-22R-Serie.fw
- 6. There may only be one firmware file on your Micro SD card!

### 4.2 Update Gizmo

- 1. Turn off receiver! The red plug **REMOVE BEFORE FLIGHT** must be plugged to the switch board. At least one battery must be plugged
- 2. Insert the micro SD card with the new firmware on it into the receiver. Please make sure that the Micro SD card is inserted upside down (contacts area upwards) and locked.
- 3. Turn on your receiver by removing the red plug REMOVE BEFORE FLIGHT. The update starts automatically The receiver won't show any reaction within the first 5 seconds. After that all LEDs will flash/glow as usual.
- 4. Turn off your receiver one more time by plugging the red plug **REMOVE BEFORE FLIGHT** and wait 2 seconds
- 5. You can leave the firmware on the Micro SD card. The next time when you turn on the receiver it will automatically detect if the update already has been made.

### 4.3 After update **→** Binding

By updating firmware the receiver has been set to default settings. You have to **bind** it to your transmitter module again.

Please Note: If the previously saved configuration should be loaded into the receiver please read the exact procedure in **Chapter 5!** 

#### 4.4 Check

- 1. Check the configuration of your receiver especially if you adjusted some servo settings.
	- warning thresholds
	- Failsafe settings
	- Power Assignments
	- Power Settings
	- Power Groups
	- Gyro settings, effective direction, effectiveness, ...
	- multi-module setting
	- Testing the sum channel function with terminal!
	- …
- 2. Depending on the complexity of the update it may be necessary to reload the backup of the saved configuration before the update.

#### GigaControl - File – Load model file

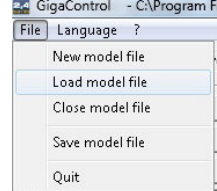

Subject to change - No liability for errors and printing errors - June 2013 weatronic ® GmbH - Schmiedestraße 2A - 15745 Wildau

### 4.5 Problems and possible mistakes

- 1. The supplied voltage is too low, please use at least one fully charged battery. At least 5V is needed.
- 2. You have chosen the wrong firmware file.
- 3. LEDs flash immediately after turning on.
	- Update already made. Please check the firmware version via GigaControl.
	- Micro SD card not comprehensible.
	- Don't just pull out your Micro SD card from your card reader!

 At some operating systems you need to request disconnecting before taking out your Micro SD card from your card reader.

 **→** Reformate your Micro SD card with the format FAT32.

Copy the firmware again on your Micro SD card.

# 5. Load a configuration file (\*.wea) to the receiver

- 1. Connect the weatronic transmitter module with the USB cable to the PC / notebook
- 2. Process a binding now as usual.
- 3. Load the configuration with the software GigaControl. GigaControl -> File -> Load model file
- 4. This configuration is now loaded into GigaControl and then transferred to the recipient Chose to override the receiver with data from GigaControl GigaControl -> Receiver

GigaControl - C:\Program F File Language ? New model file Load model file Close model file Save model file Quit

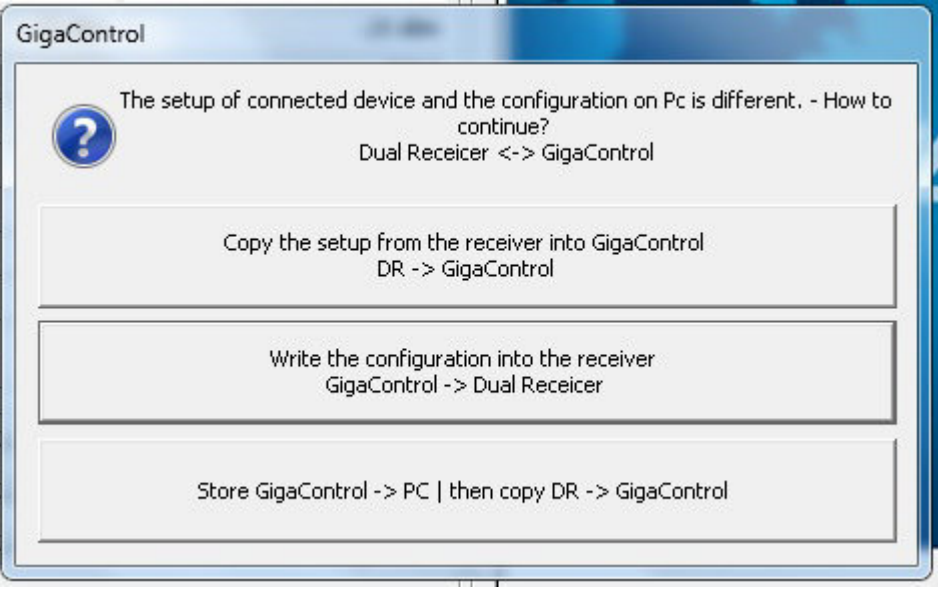

5. Don`t forget to control as described in Section 2.4, 3.4 and 4.4!

# 6. Update of the MUX-Box

#### 6.1 Before the update

- 1. The following accessory is required for an update.
	- Mini USB cable Item No.: WEA37744
	- Firmware file can be downloaded from the weatronic webpage
- 2. Store the configuration.

The MUX box must be connected with the USB cable to the computer.

- a. If the MUX box connected to the PC for the first time, you may need to install a USB driver. Please read the "weatronic - USB driver installation.pdf" and use the same procedure as descript under chapter 2
- b. Create a backup with the software GigaControl. Go to the MUX-Box TAB and press > Save configuration.

### 6.2 Update of the MUX box

- 1. If the MUX-Box is connected to a weatronic receiver, please switch **off** the receiver!
- 2. Connect the MUX-Box with the USB cable to your laptop; this will "switch on" the MUX-Box.
- 3. Open Giga Control and press "update" at the MUX-Box TAB
- 4. A warning appears

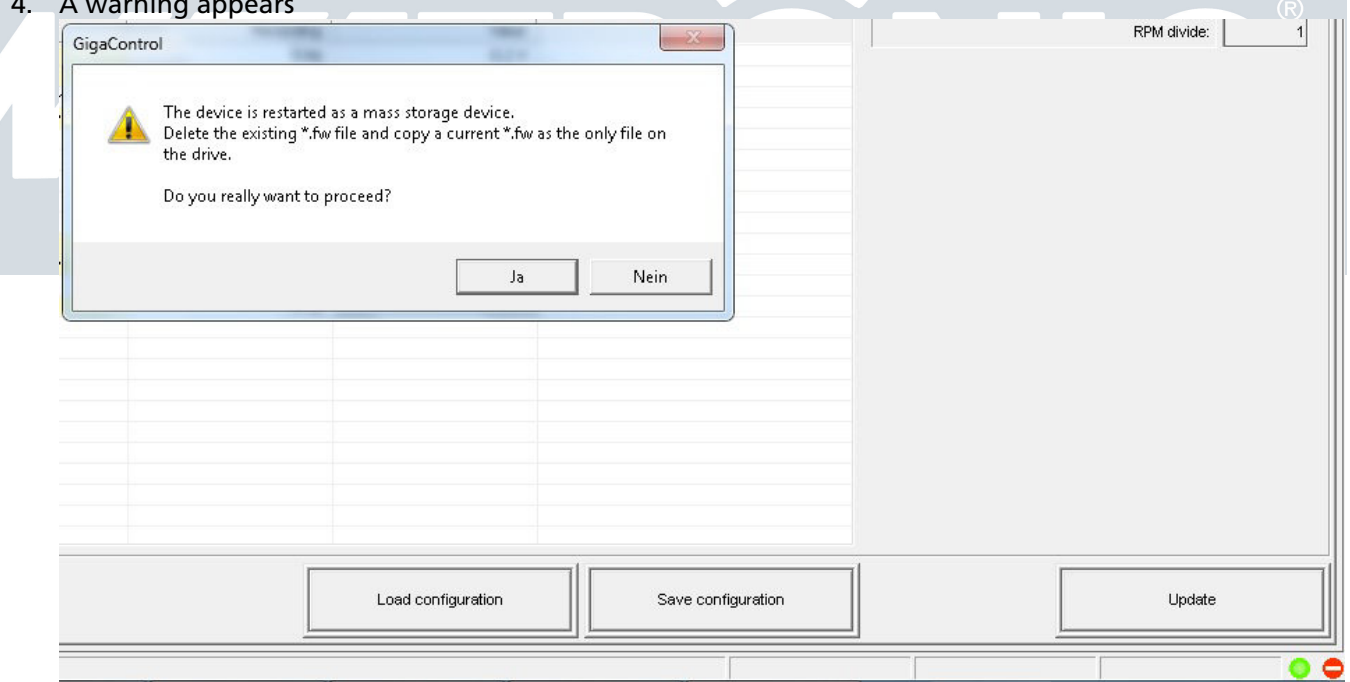

- 5. Press Ja/Yes to confirm. Now the MUX-Box box is logged out at GigaControl and Windows will recognize it as a removable drive.
- 6. Now delete the current firmware file and copy the new one.
- 7. MUX-Box will restart automatically , and automatically after the update process it will be recognized by GigaControl again.